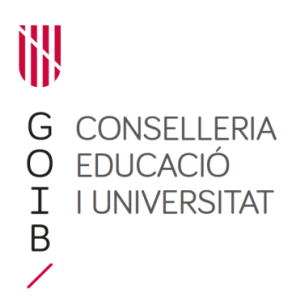

# **Curs de Capacitació digital als CEPA. Matrícula i avaluació de l'alumnat mitjançant el GestIB**

A continuació es detallen les tasques a realitzar mitjançant el programa Gestib per introduir les dades de la matrícula i avaluació dels alumnes que cursen els estudis de Capacitació digital en un CEPA:

- 1. Creació del grup
- 2. Matrícula dels alumnes
- 3. Creació d'avaluacions
- 4. Avaluació de l'alumnat
- 5. Certificació de l'alumnat

## **1. Creació del grup**

En primer lloc, s'ha de crear el grup al qual s'assignaran els alumnes d'aquests estudis. Per fer-ho s'han de seguir les passes següents:

- Accedir a l'opció de menú **Alumnat / Matrícula / Grups**

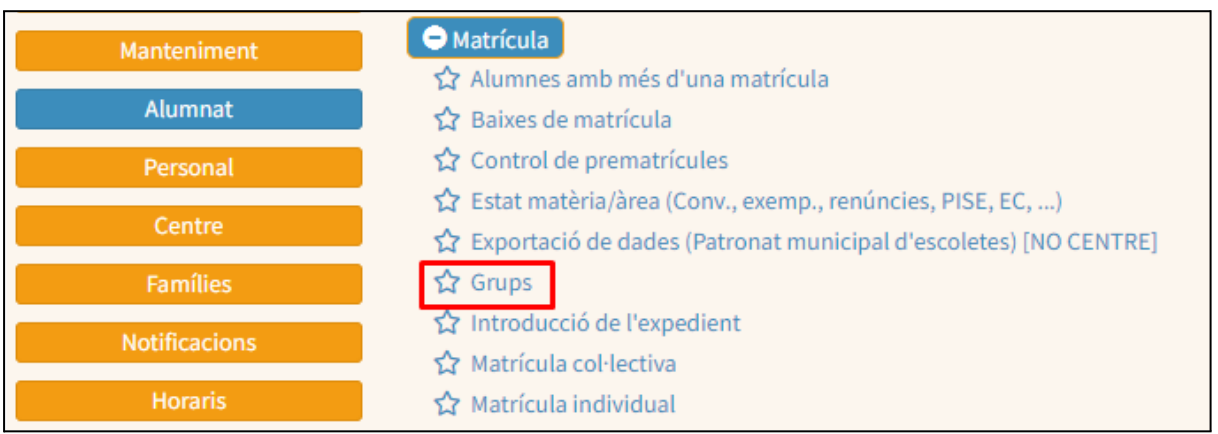

- Seleccionar l'ensenyament (Mòduls), els estudis (Capacitació digital) i el Període (Anual)

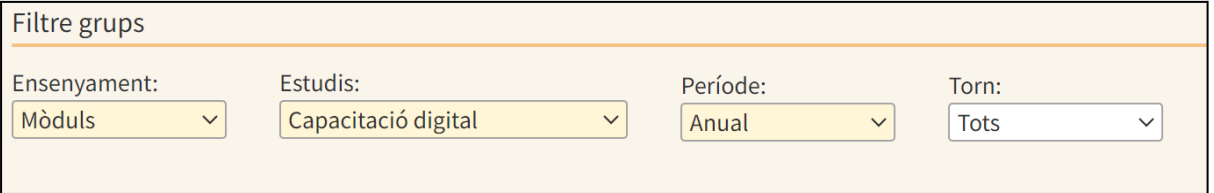

- Pitjar el botó «Nou grup»**.**

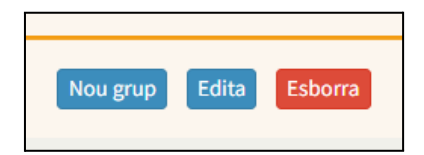

- Emplenar, obligatòriament, les dades del grup en els camps següents:
	- **Torn**
- Règim
- Quocient (sempre indicar 1)
- Descripció
- Edifici
- Data d'inici i data de fi de les activitats lectives

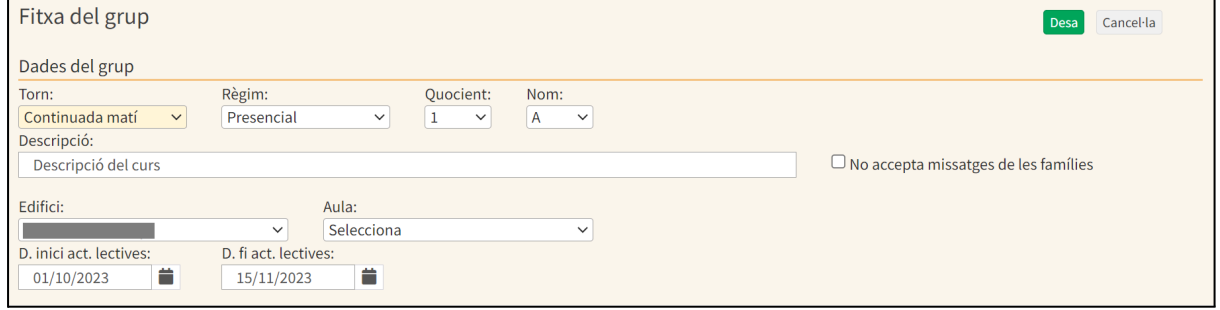

S'ha de crear un grup per cada matrícula de cada mòdul.

Des de l'opció de menú **Llistes / Alumnat / Grups** es poden llistar els grups creats i les dades de la configuració, incloent la descripció que s'hagi introduït.

#### **2. Matrícula dels alumnes**

Una vegada creat el grup, s'ha de fer la matrícula de l'alumnat. Les passes a seguir són:

- Accedir a l'opció de menú **Alumnat / Matrícula / Matrícula individual**
- Cercar a la persona que es vol matricular emprant el filtre i les opcions de cerca de la part esquerra de la pantalla:
	- Cerca d'alumnes ja matriculats en aquest any acadèmic o en anys anteriors en el mateix CEPA.
	- Cerca de persones dins tota la base de dades.
- Una vegada trobada la persona, s'ha de prémer el botó «Nova matrícula» situat en la part inferior dreta de la pantalla.
- En la pantalla següent s'han de seleccionar l'ensenyament (Mòduls) i els estudis (Capacitació digital).

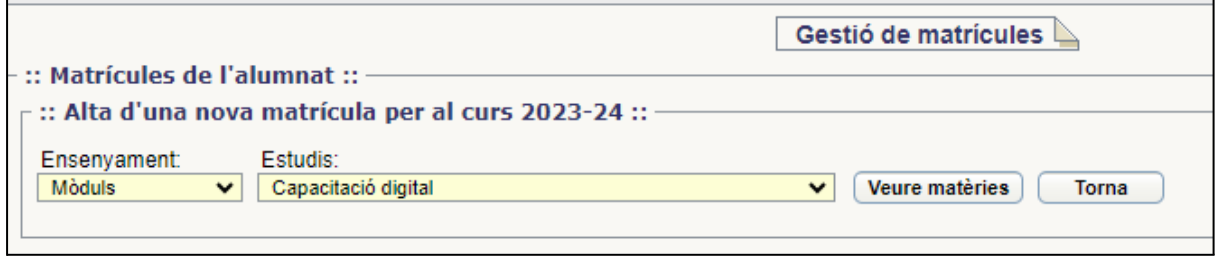

- A continuació s'ha de pitjar el botó «Veure matèries».

En la pantalla següent es mostren les opcions de configuració de la matrícula. Aquest menú consta de dues parts:

- A la part esquerra s'han d'emplenar tots els camps editables. Tots els de color groc són obligatoris.
- A la part dreta apareixen els dos mòduls del curs:
	- Gestió de continguts mitjançant tecnologies habilitadores digitals
	- Gestió de dispositius i dades mitjançant tecnologies habilitadores digitals

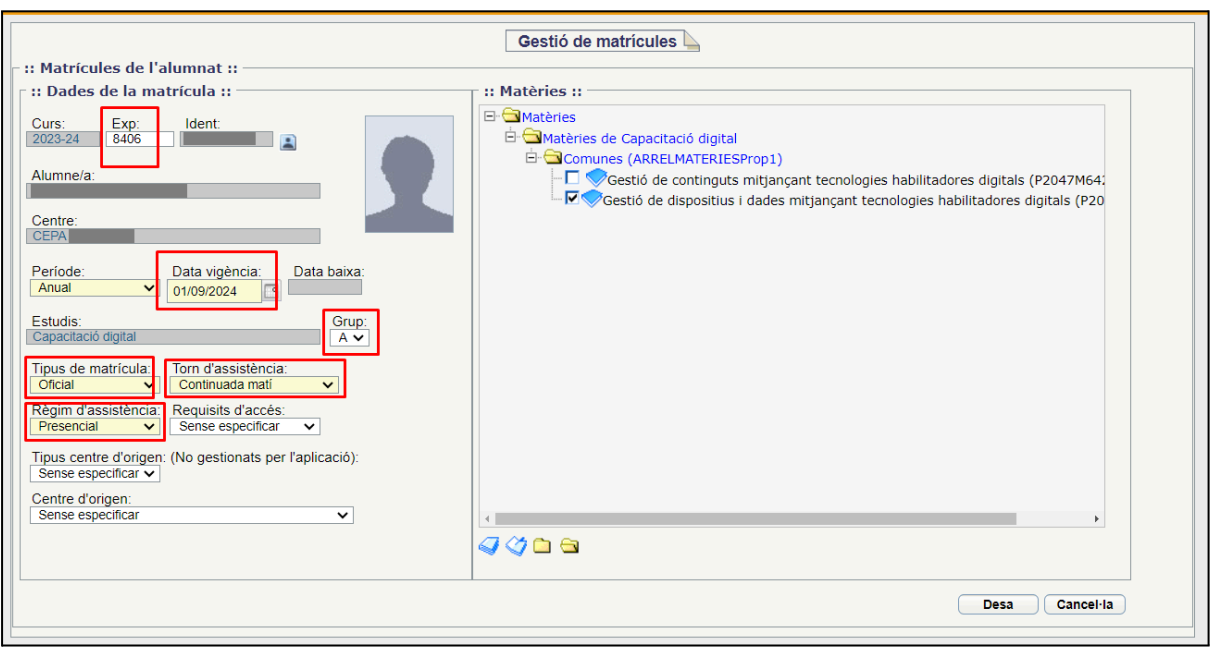

Aspectes a tenir en compte a l'hora de fer la matrícula:

- La data de vigència ha de ser anterior a la data d'inici de les activitats lectives que s'hauran informat en el menú on s'ha creat el grup.
- Només s'ha de seleccionar un dels mòduls. Si l'alumne cursa els dos mòduls, s'han de crear dues matrícules diferents.

#### **3. Creació d'avaluacions**

Un dels requisits per poder avaluar a l'alumnat és haver creat abans les avaluacions corresponents. Les passes a seguir per fer-ho són:

- accedir a l'opció de menú **Centre / Fitxa del centre / Avaluacions**.
- prémer el botó «Nova avaluació».
- emplenar els diferents camps obligatoris de color groc que apareixen en la pantalla.

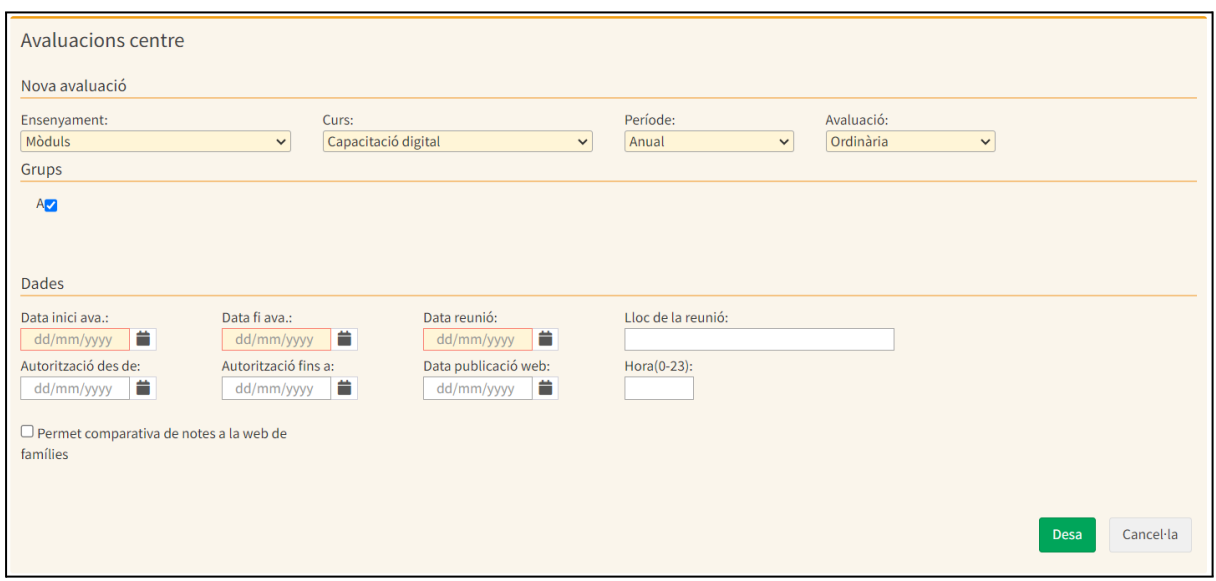

Per finalitzar el procés cal prémer el botó **Desa**.

#### **4. Avaluació**

Una vegada creat el grup, les matricules i creada l'avaluació, ja és possible fer introduir l'avaluació de l'alumnat. S'ha de fer de la següent manera:

- accedir al menú **Alumnat / Avaluació / Avaluació**.
- seleccionar el Curs, Grup i l'avaluació creada.
- prémer el botó:
	- Per alumne: si es vol avaluar per alumne
	- Per matèria: si es vol avaluar a tots els alumnes d'una mateixa matèria.
- s'ha de seleccionar una de les qualificacions que es mostren en la pantalla: **Apte** / **No apte** / **NP**.

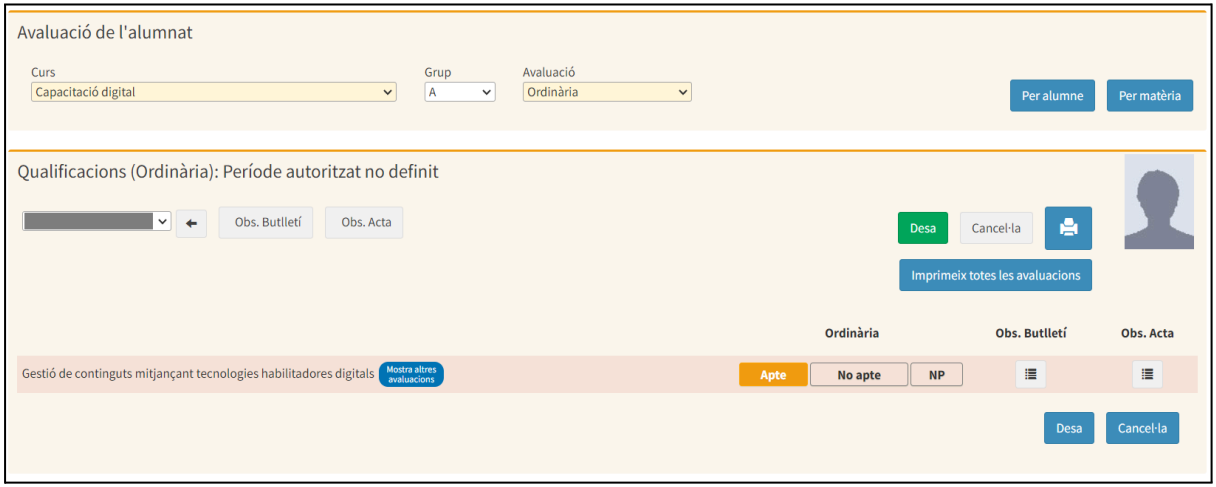

Per acabar el procés s'ha de prémer el botó «Desa», situat en la part inferior dreta de la pantalla.

### **5. Certificació**

A partir d'una de les pròximes versions del Gestib, des de l'opció de menú **Llistes / Alumnat / Certificats** es podran emetre els certificats específics d'aquests cursos de Capacitació digital.